## AUTOMATISCHE INCASSO VIA SEPA INSTELLEN

Vanuit het venster Incasso-opdrachten kunt u instructies aan uw elektronische bank exporteren om een automatische incasso van de bankrekening van de klant uit te voeren naar uw bankrekening.

Voordat u automatische incasso betalingen van klanten kunt verwerken, moet u de volgende instellingenstappen uitvoeren:

- Stel de exportindeling in van het bankbestand
- Stel de betalingswijze van de klant in.
- Stel de machtiging voor automatische incasso in die overeenkomt met uw incasso overeenkomst

## Uw bankrekening voor automatische incasso van SEPA instellen

- 1. Voer in het tekstvak Zoeken de tekst Bankrekeningen in en kies vervolgens de gerelateerde koppeling.
- 2. Open de bankrekening die u wilt gebruiken voor automatische incasso.
- 3. Kies op het sneltabblad Transfer in het veld Exportindeling van incasso van SEPA de optie voor automatische incasso van SEPA.

In de Cronus Database staat dit veld op het sneltabblad Algemeen:

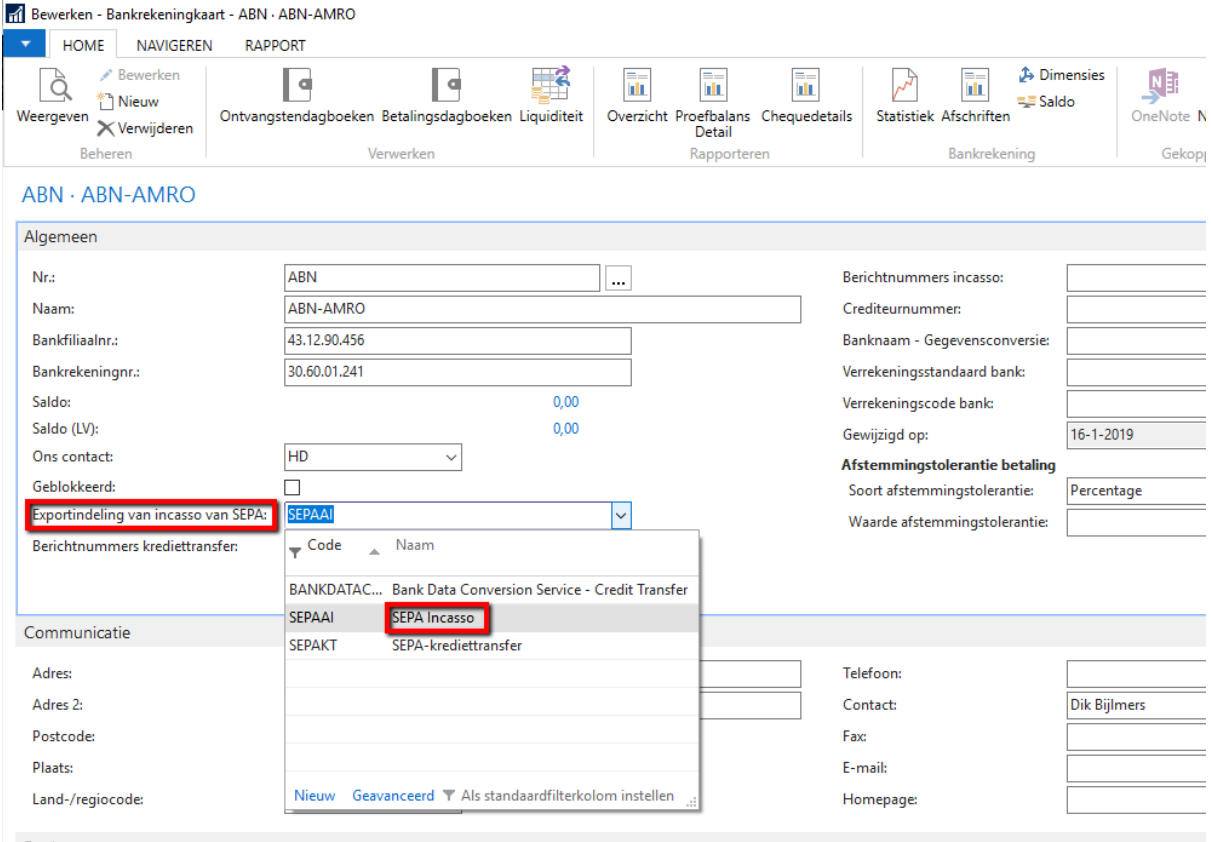

De betalingsmethode van de klant voor SEPA-incasso instellen

- 1. Voer in het tekstvak Zoeken de tekst Betalingsmethoden in en kies vervolgens de gerelateerde koppeling.
- 2. Kies de actie Nieuw.
- 3. Een betalingswijze instellen. Vul de specifieke velden voor automatische incasso in, zoals in de volgende tabel is beschreven.

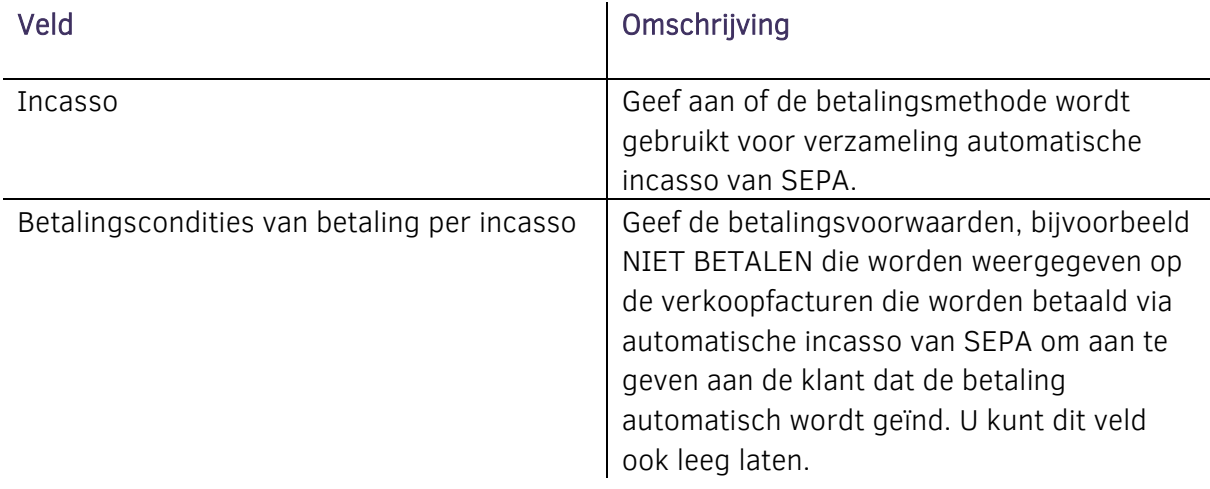

## LET OP! Voer geen waarde in het veld Tegenrekeningnr. in.

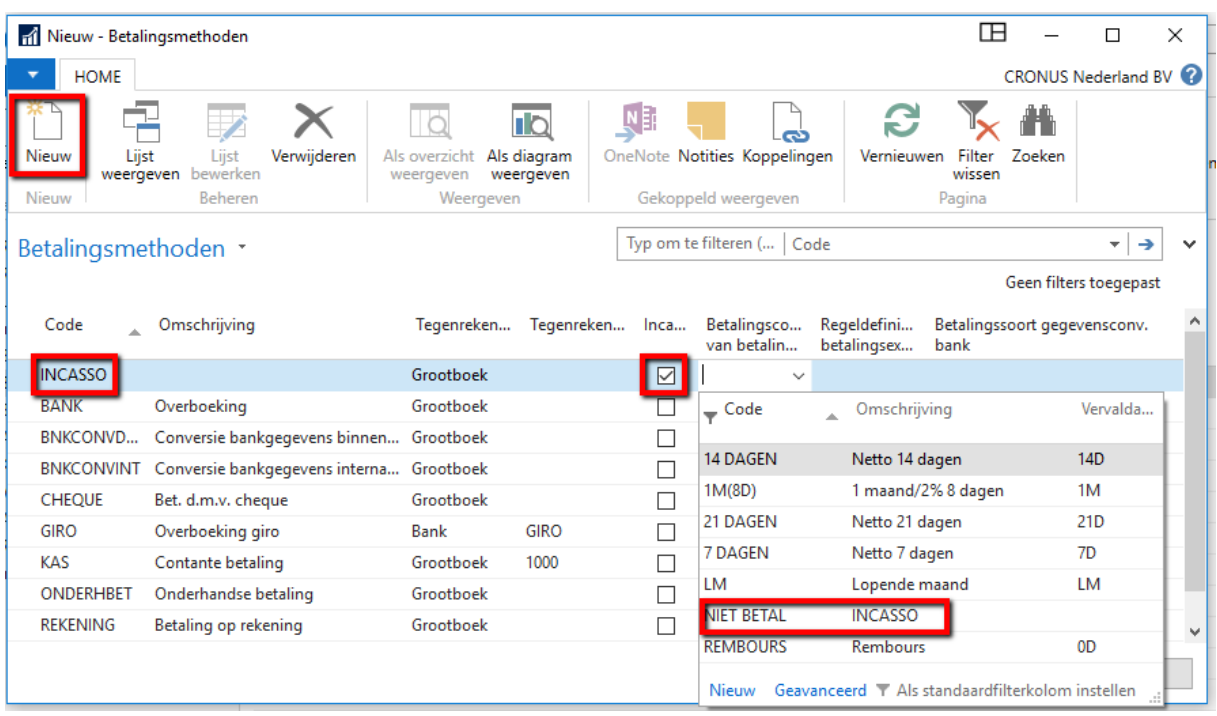

- 4. Kies de knop OK om het venster Betalingsmethoden te sluiten.
- 5. Open de klantkaart voor de klant die u wilt instellen voor verzameling van automatische incasso van SEPA.

6. Kies het veld Betalingswijze in het sneltabblad Betalingen en selecteer vervolgens de code voor de betalingswijze die u hebt opgegeven in stap 3.

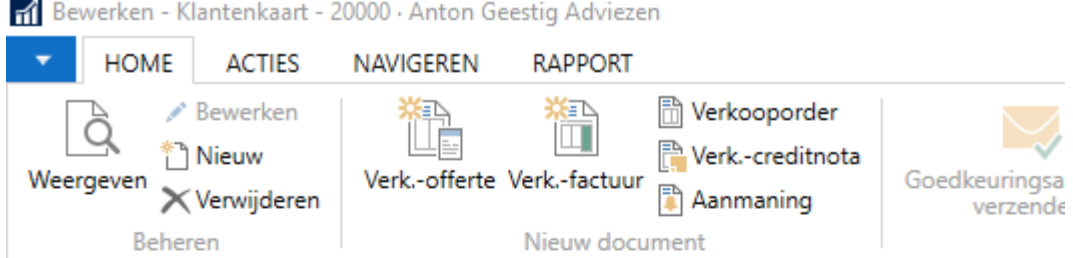

# 20000 · Anton Geestig Adviezen

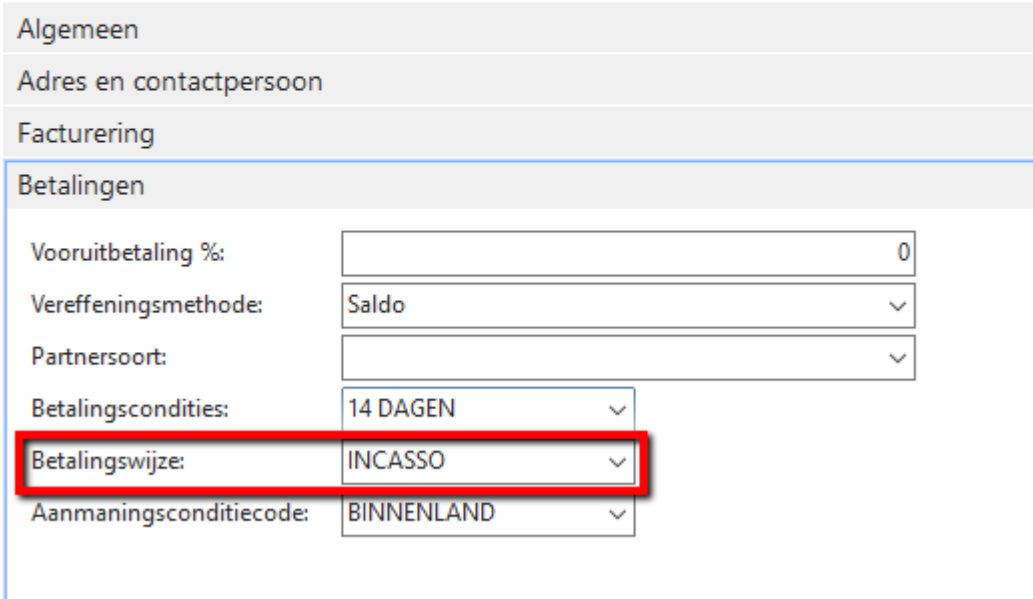

7. Herhaal stap 5 en 6 voor alle klanten die u wilt instellen voor verzameling van automatische incasso van SEPA.

## De incassomachtiging instellen

- 1. Open de kaart voor de klant die u wilt instellen voor automatische incasso van SEPA.
- 2. Kies de actie Bankrekeningen via de knop uit het lint
- 3. Selecteer in het venster Bankrekeningen klant de bankrekening van de klant die wordt gebruikt voor automatische incasso en kies vervolgens in het lint op het tabblad Start in de groep Verwerken de optie Machtigingen voor automatische incasso.

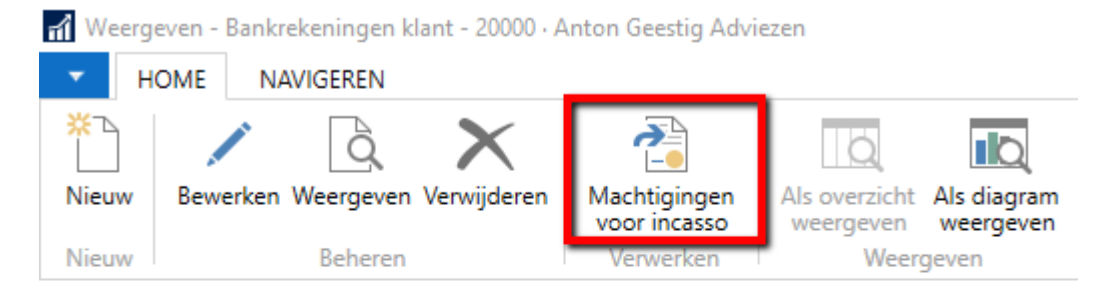

# Bankrekeningen klant \*

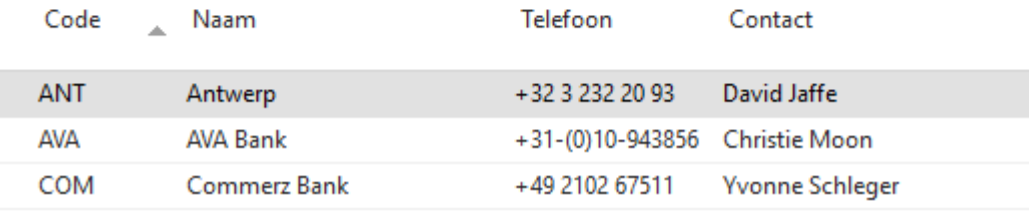

4. Vul in het venster SEPA Incasso Machtiging de velden in, zoals is beschreven in de onderstaande tabel.

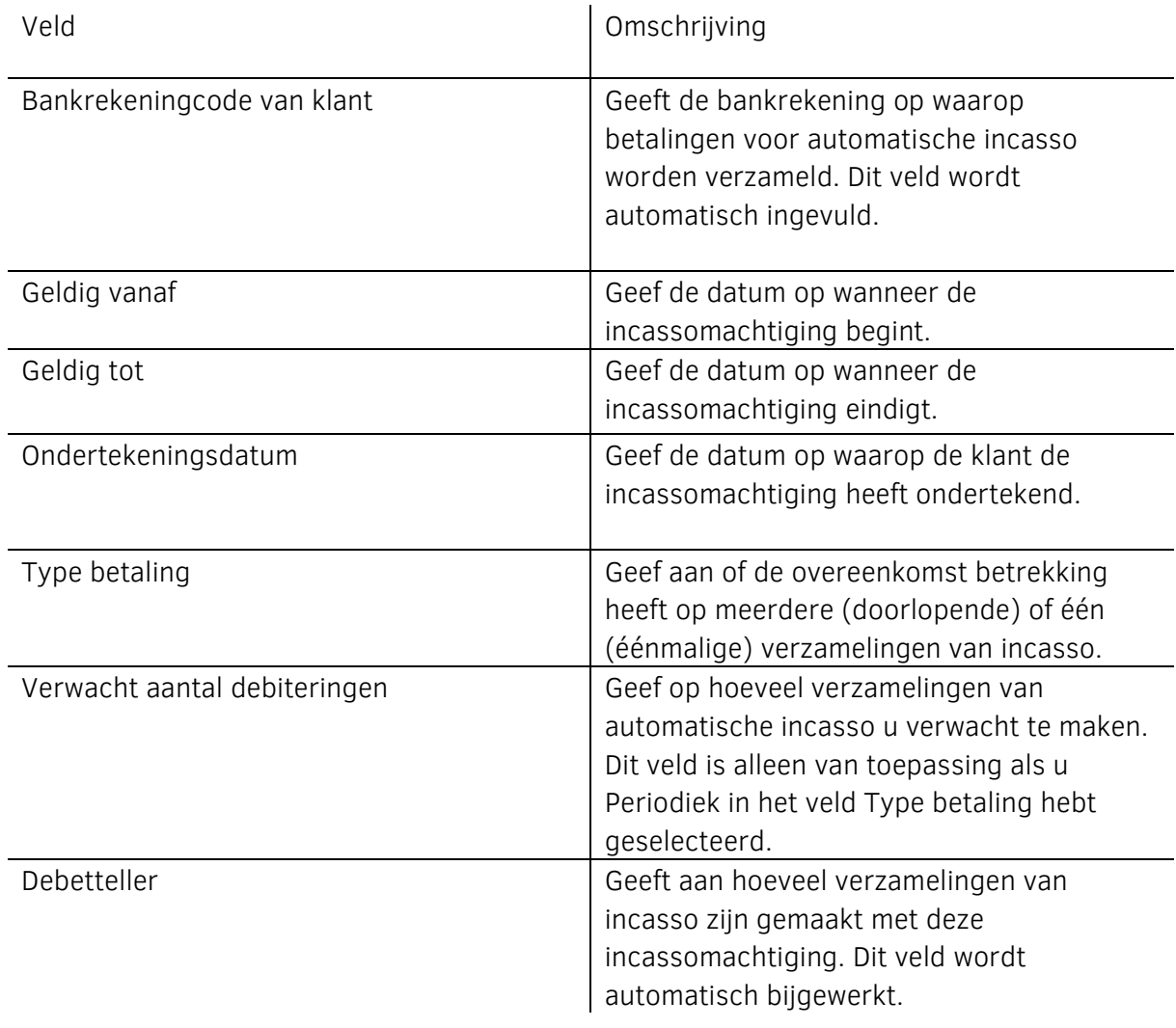

Geblokkeerd Geef aan dat verzamelingen van incasso niet kunnen worden gemaakt met deze incassomachtiging.

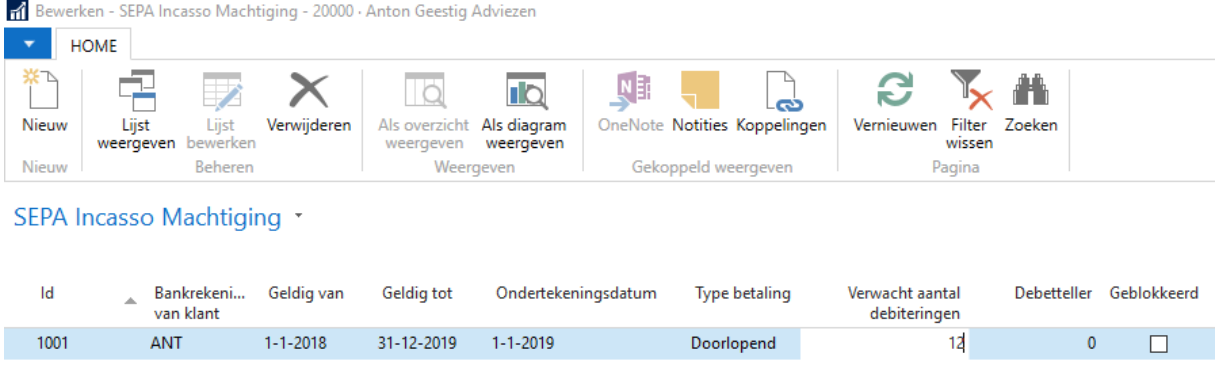

Herhaal stap 1 tot en met 4 voor alle klanten die u wilt instellen voor automatische incasso van SEPA.

De incassomachtiging wordt automatisch ingevoegd in het veld Machtigingsnummer voor incasso wanneer u een verkoopfactuur maakt voor de klant die u in stap 2 hebt geselecteerd.

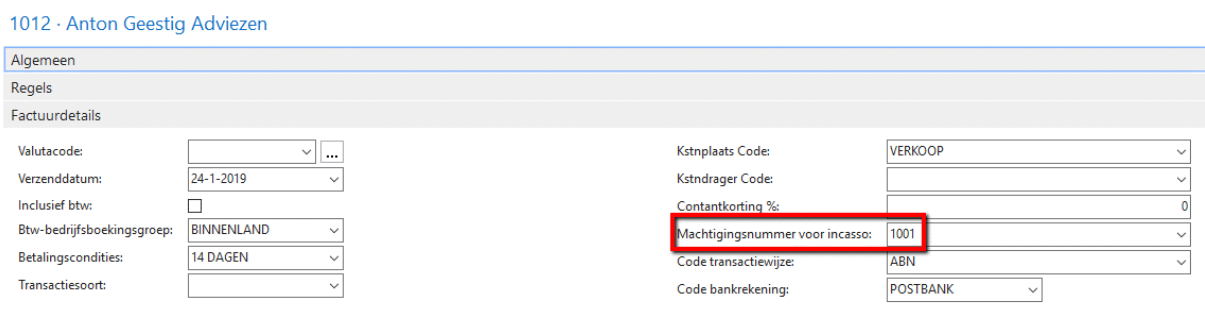

Dit is het zelfde nummer als het ID van de SEPA Incacoo Machting dat op de klant is ingesteld

#### Betalingen verzamelen via automatische incasso van SEPA

Om de bank het bedrag van de bankrekening van de klant over te laten brengen naar de bankrekening van uw organisatie, moet u een verzameling van incasso's maken met gegevens over bankrekeningen, de betrokken verkoopfacturen en de incassomachtiging. U exporteert vervolgens een XML-bestand dat is gebaseerd op de verzamelingspost en verzendt dat naar uw bank voor verwerking. Betalingen die niet konden worden verwerkt worden aan u gemeld door uw bank. U moet vervolgens handmatig de desbetreffende verzamelingsposten van automatische incasso weigeren.

U kunt standaardklantenverkoopcodes instellen met de informatie over de betalingsmethode voor automatische incasso en de machtigingen voor automatische incasso. Vervolgens kunt u de batchverwerking Std. klantfacturen maken gebruiken om meerdere verkoopfacturen te

genereren waarvoor de gegevens voor automatische incasso automatisch zijn ingevuld. Dit kan handmatig of automatisch worden uitgevoerd volgens de vervaldatum van de betaling.

Wanneer betalingen met succes worden verwerkt, zoals aangegeven door uw bank, kunt u de betalingsontvangsten rechtstreeks vanuit het venster Verzamelingsposten van incasso boeken of door de betalingsregels naar het dagboek te verplaatsen waarin u betalingsontvangsten boekt, zoals in het venster Ontvangstendagboek. Afhankelijk van uw proces voor kasbeheer kunt u ook wachten en de betalingen alleen vereffenen als onderdeel van de bankreconciliatie.

Let op! Om betalingen te innen via SEPA Incasso, moet de valuta op de verkoopfactuur EURO zijn.